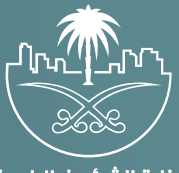

وزارة الشؤون البلدية<br>والقرويــة والإسكـان

## دليل المستخدم لخدمة

## إلغاء رخصة مؤقتة لمنفذ بيع متجر متنقل

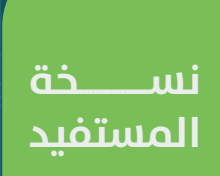

## **تسجيل الدخول إلى النظام**

1( بعد الدخول إلــــــى رابط النظام تظهر الشاشة التالية، حيث يتم إدخال بيانات المستخدم )**رقم الهوية/اإلقامة، كلمة المرور، كود األمان**(، ثم يتم الضغط علم الزر (**تسجيل الدخول**). مع إمكانية تغيير كود الأمان من خلال الضغط علم السهم الدائري.

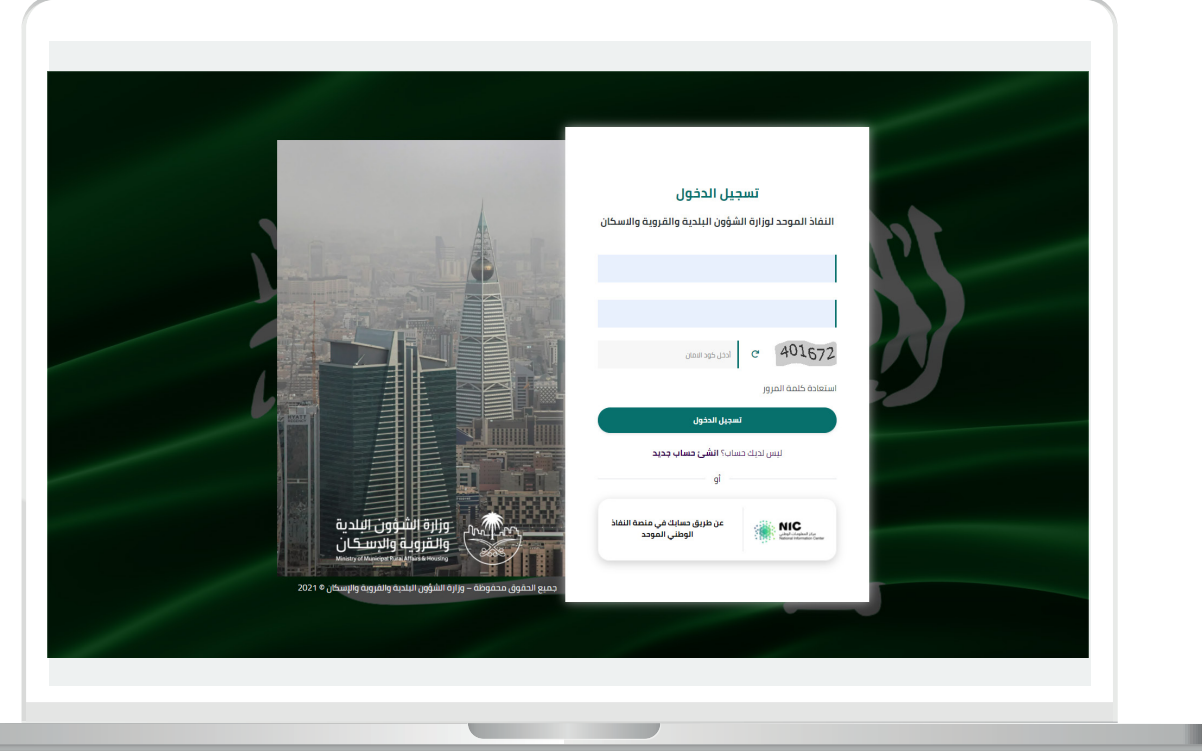

2) وبعدها يتم إرسال كود التحقق على جوال المستخدم ليتم إدخاله في الحقل (**كود التحقق**)، ثم الضغط على الزر (**دخول**) كما في الشاشة التالية.

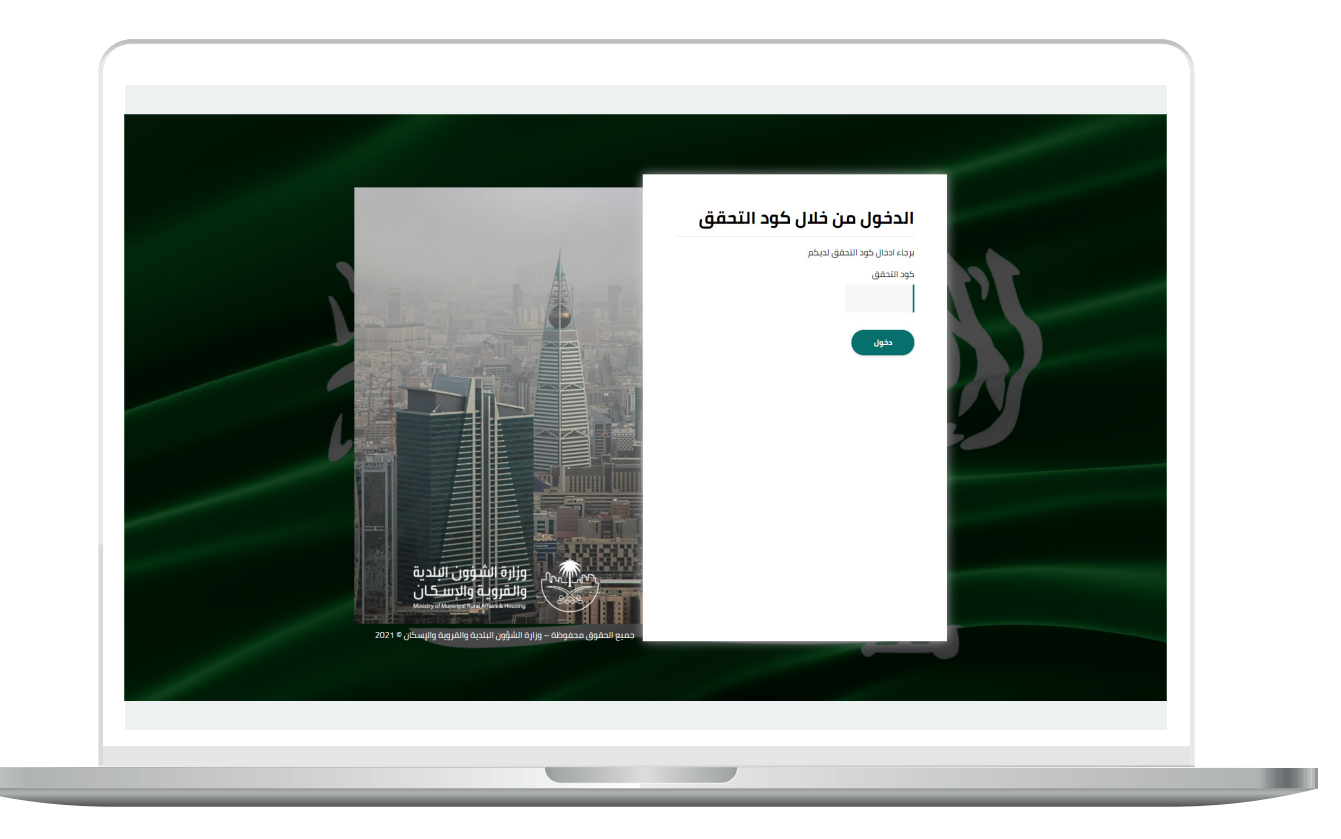

3) وبعد الدخول إلى منصة بلدي، تظهر الشاشة الرئيسية للمنصة كما في الشكل أدناه.

لبدء التقديم للخدمة؛ يتم الضغط على الزر )**عرض المنتجات**(.

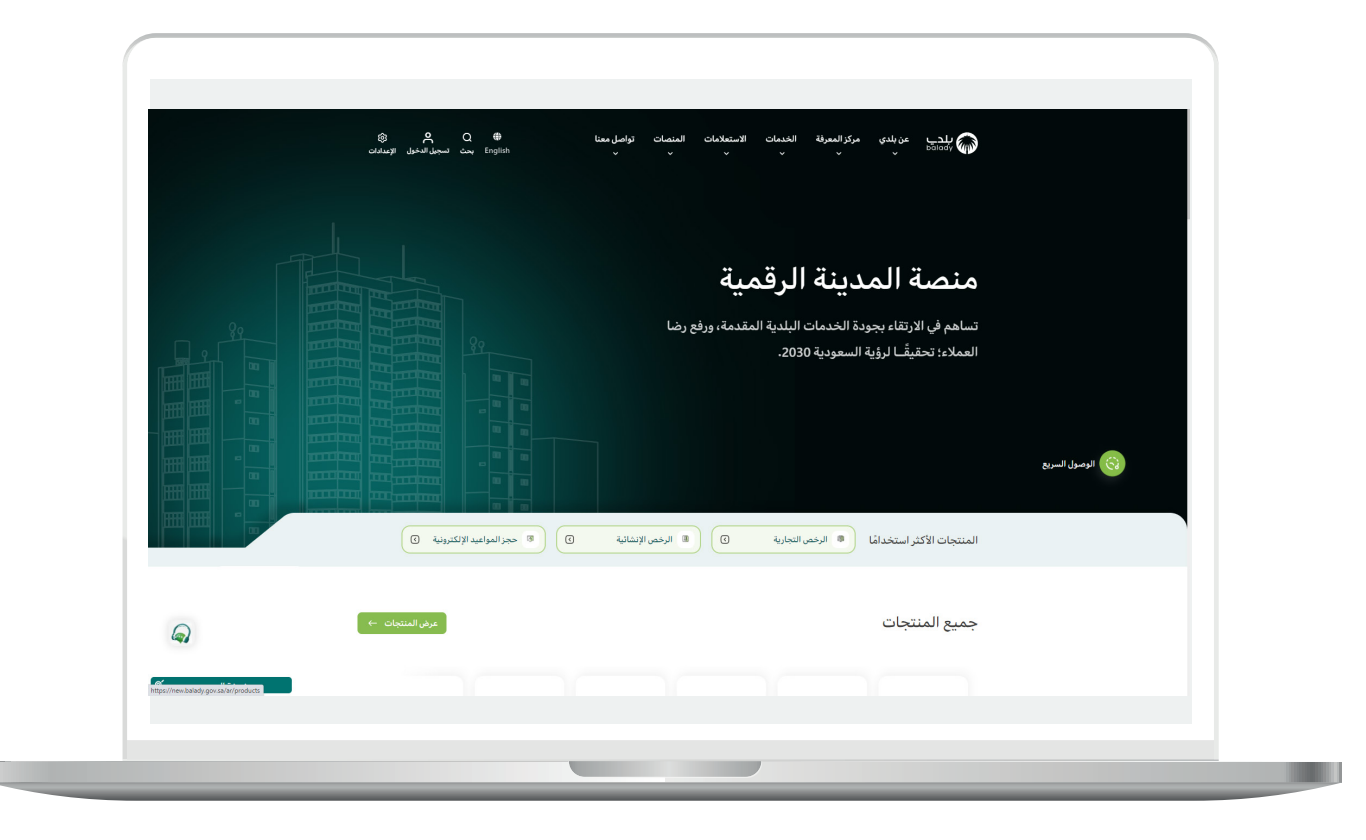

4( وبعدها تظهر الشاشة أدناه، والتي تضم منتجات بلدي، حيث يختار المستخدم )**خدمات المتاجر المتنقلة**(.

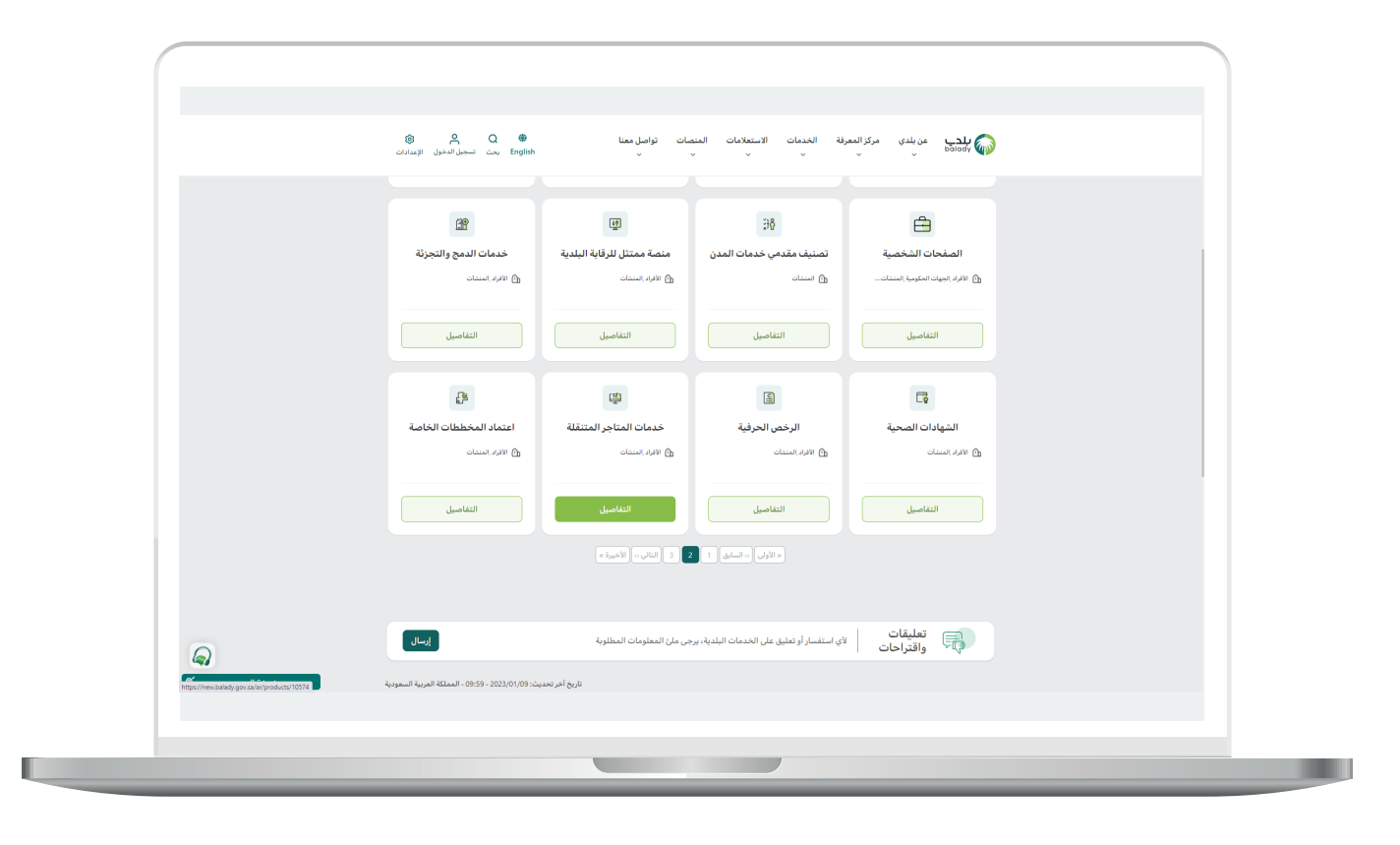

5( ثم تظهر الشاشة التالية، حيث يتم اختيار )**إلغاء رخصة مؤقتة لمنفذ بيع لمتجر متنقل**( كما في الشكل أدناه.

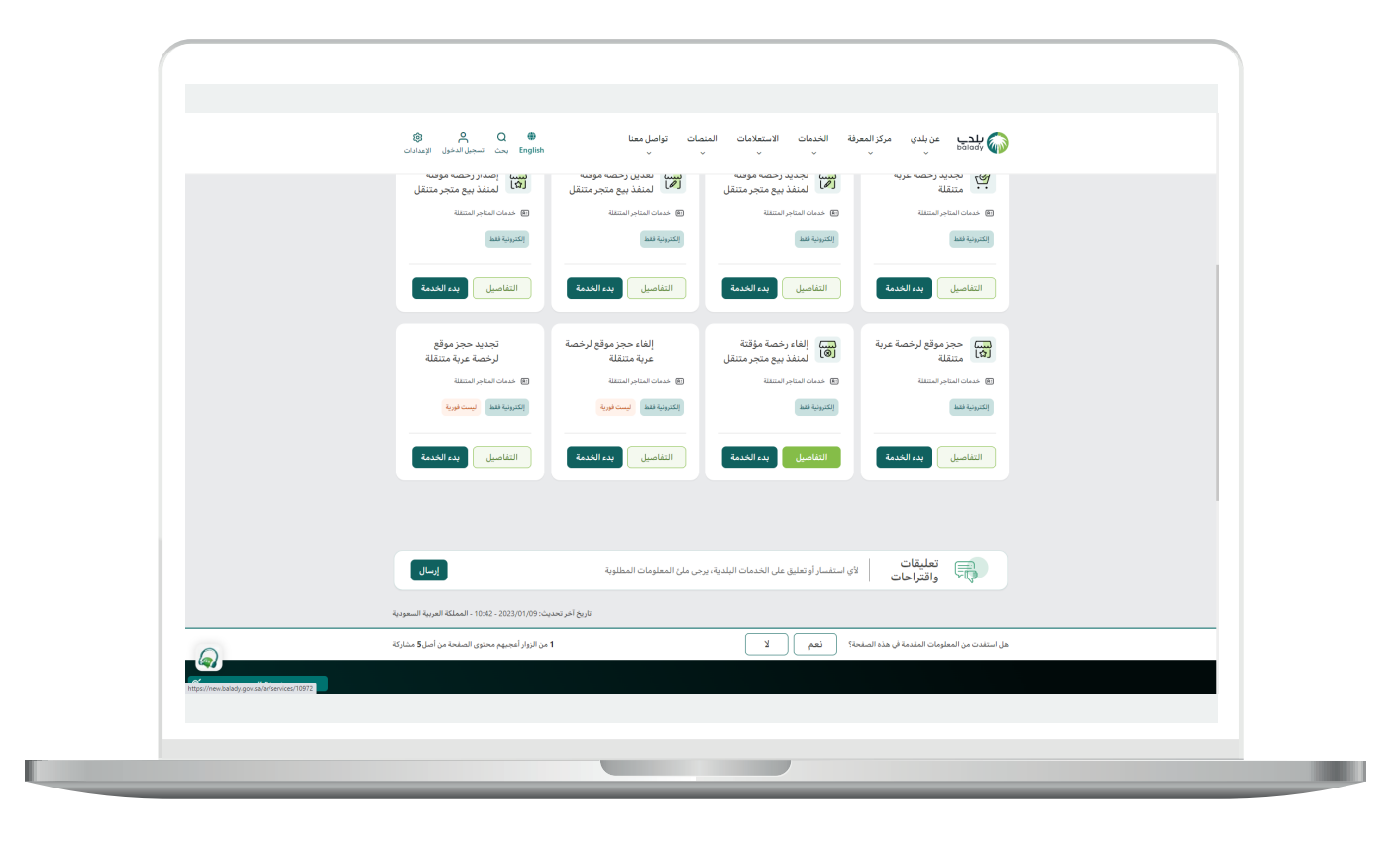

6( وبعدها تظهر الشاشة أدناه، والتي تمثل كرت الخدمة، حيث يسمح النظام للمستفيد بمعرفة )**طريقة التقديم، المتطلبات، االشتراطات والغرامات .. إلخ**(.

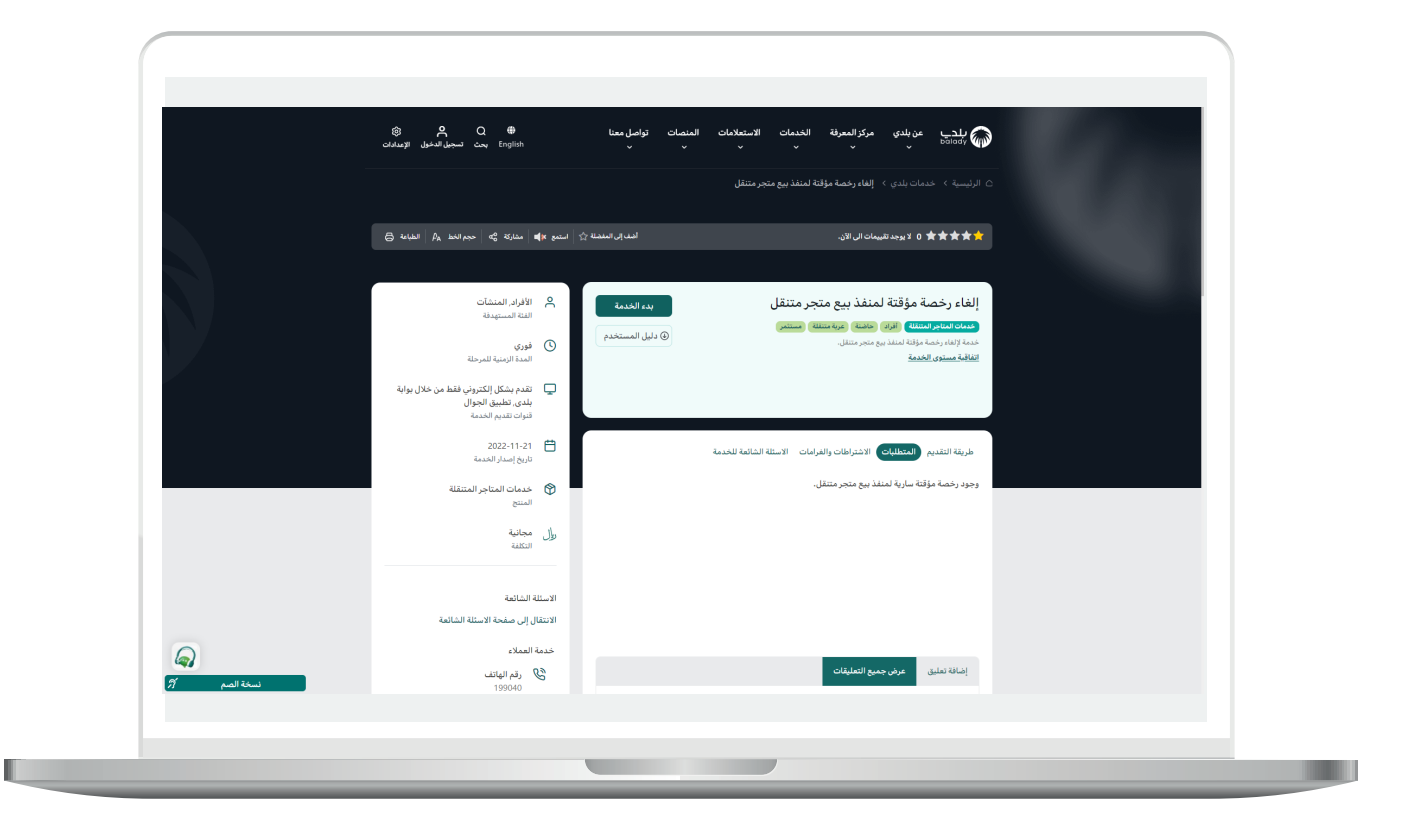

7( الشكل التالي يمثل قائمة )**االشتراطات والغرامات**(.

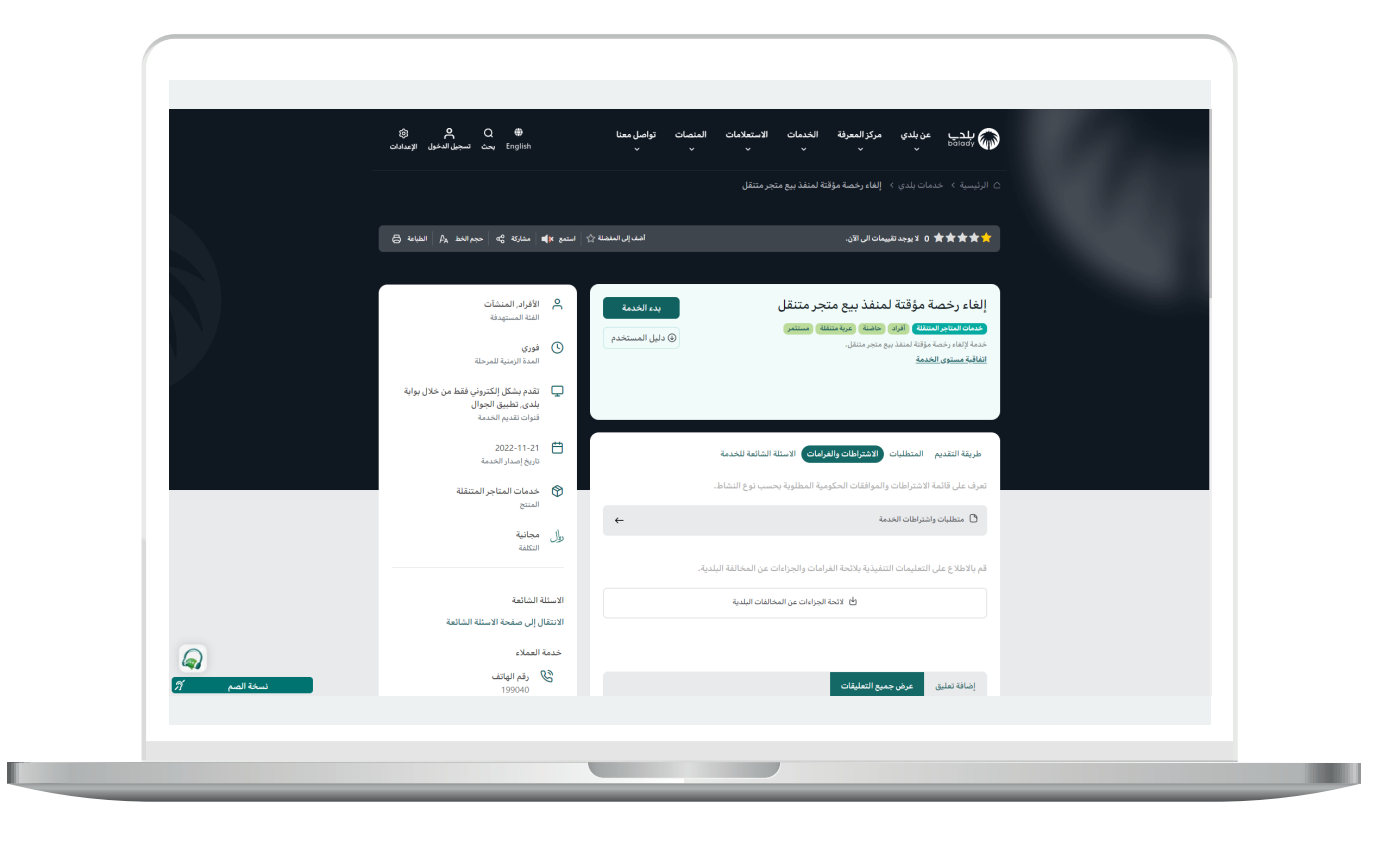

8( ولبدء إجراءات الخدمة يتم الضغط على الزر )**بدء الخدمة**(.

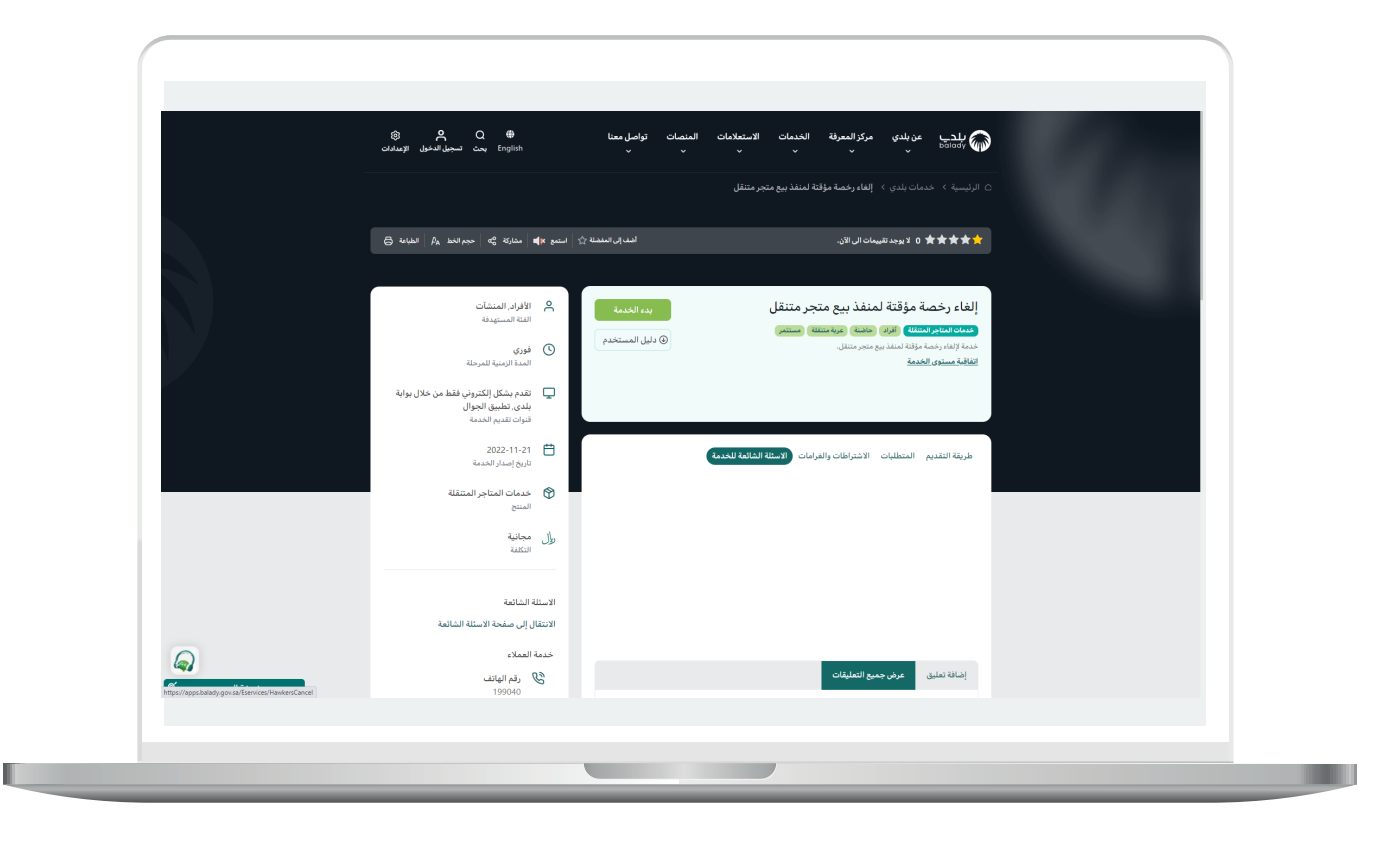

9( وبعدها تظهر الشاشة أدناه، والتي تمثل أول مرحلة من مراحل إلغاء الرخصة وهي مرحلة (**بيانات مقدم الطلب**)، حيث يقوم المستخدم بإدخال رقم الجوال ثم الضغط على الزر (**تحقق**) ليتم التأكد من رقم جواله.

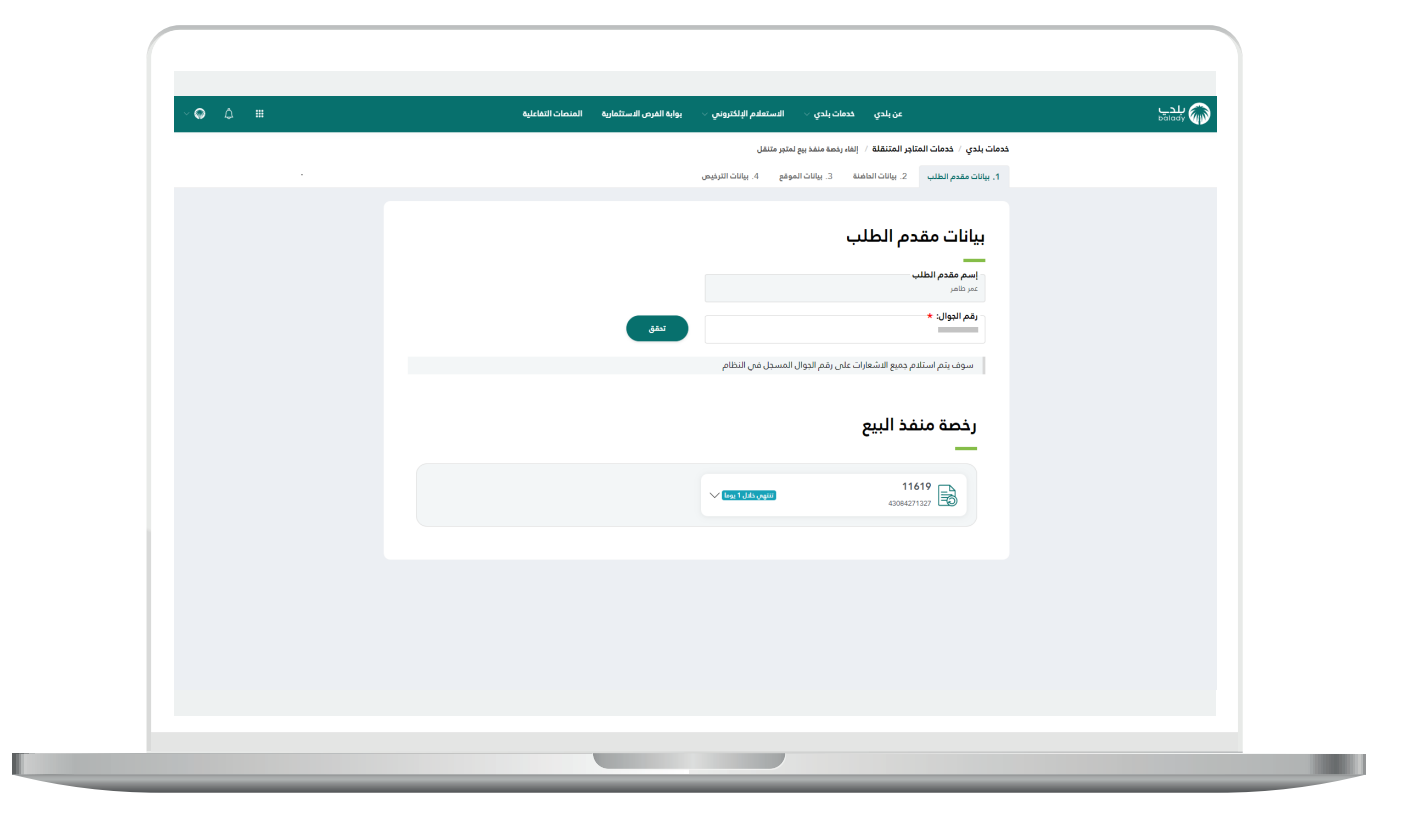

10) بعدها يقوم المستخدم بإدخال رمز التأكيد المرسل له على جواله في الحقل (**رمز التأكيد**)، ثم الضغط عل<mark>ى</mark> الزر (**تأكيد**).

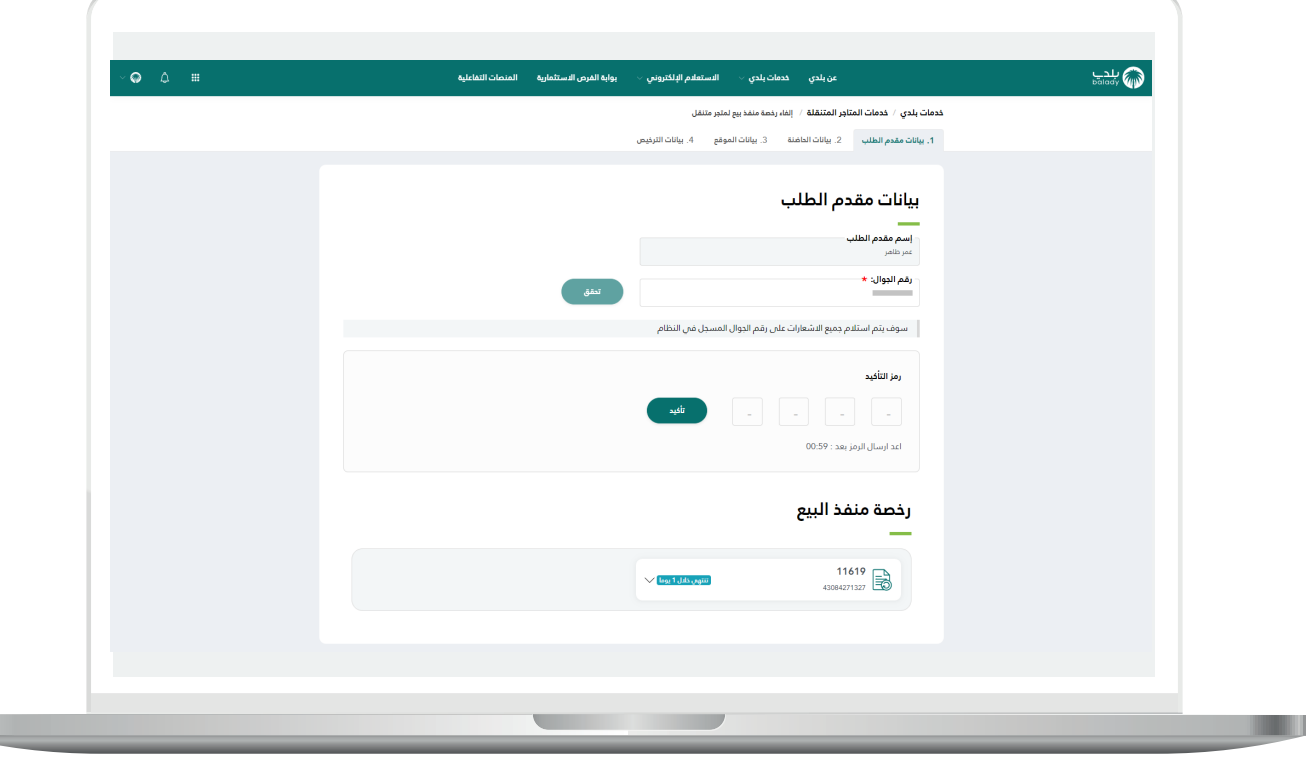

L

11( بعدها يتم إظهار رسالة تفيد بأنه )**شكراً تم التحقق بنجاح**(، كما يلي.

ثم يقوم المستخدم باختيار الرخصة المراد إلغائها، وذلك من الرخص الموجودة في القسم )**رخصة منفذ البيع**(.

مع مالحظة أنه يتم عرض الرخصة للمتجر المتنقل من نوع منفذ بيع داخل حاضنة بلدية أو داخل حديقة الصادرة بهوية المستفيد.

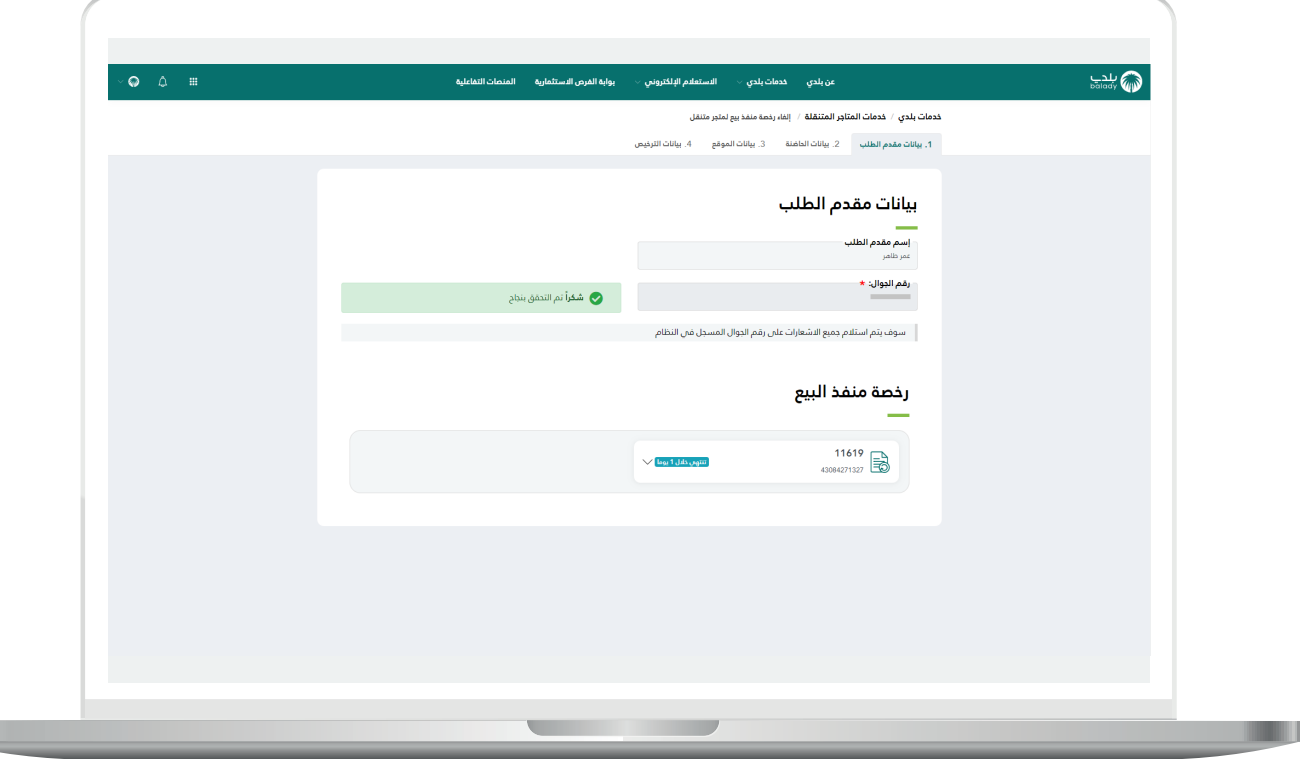

T T

12) وبعد اختيار الرخصة، يتم عرض تفاصيلها، كما في الشكل التالي.

ليقوم المستخدم بالضغط على الزر )**عرض التفاصيل**(.

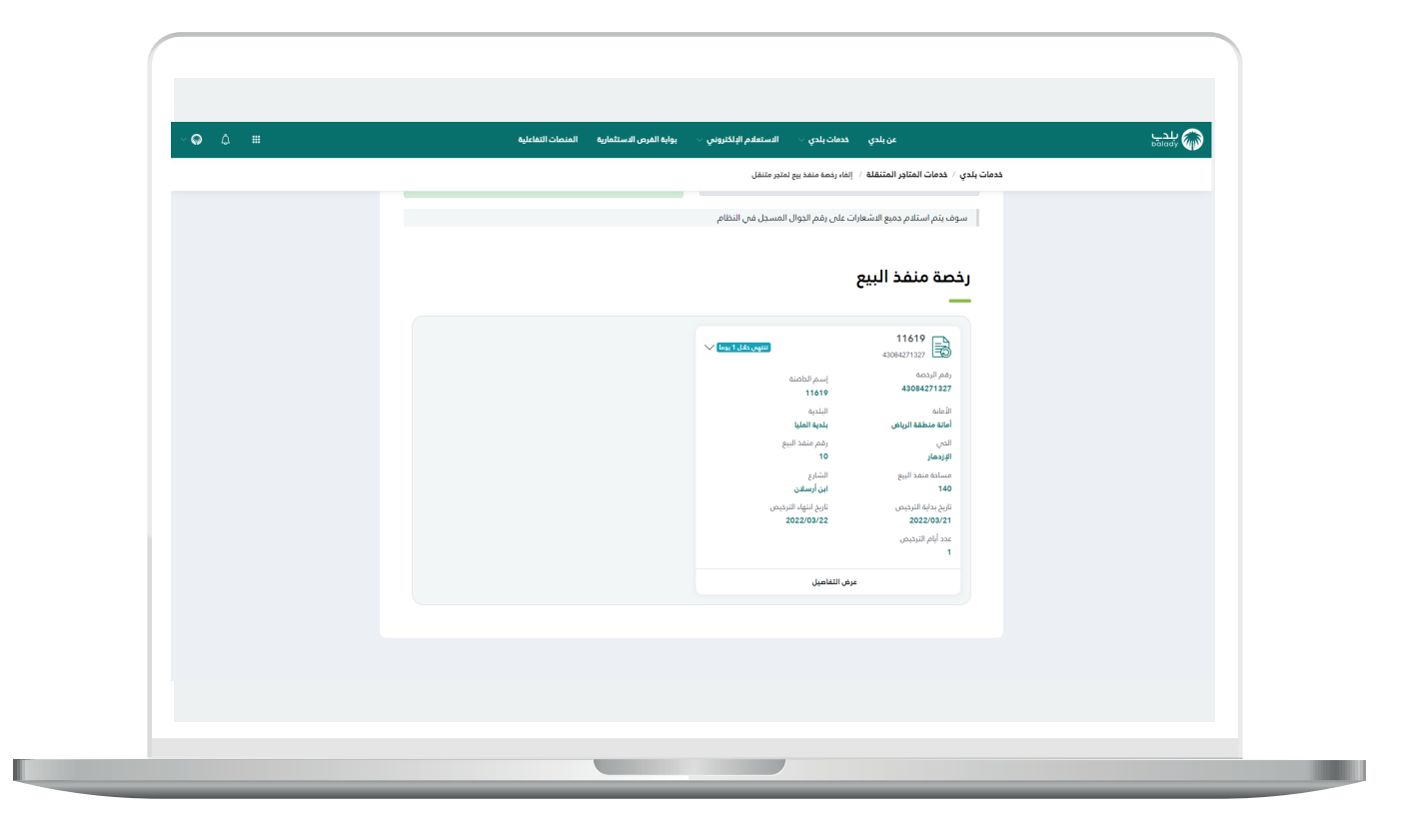

13( ثم يتم نقل المستخدم لمرحلة )**بيانات الحاضنة**( كما في الشكل أدناه، حيث يظهر موقع الحاضنة على الخريطة.

وبعدها يتم الضغط على الزر )**التالي**( لالنتقال إلى المرحلة التالية، مع إمكانية العودة للمرحلة السابقة من خالل الزر )**رجوع**(.

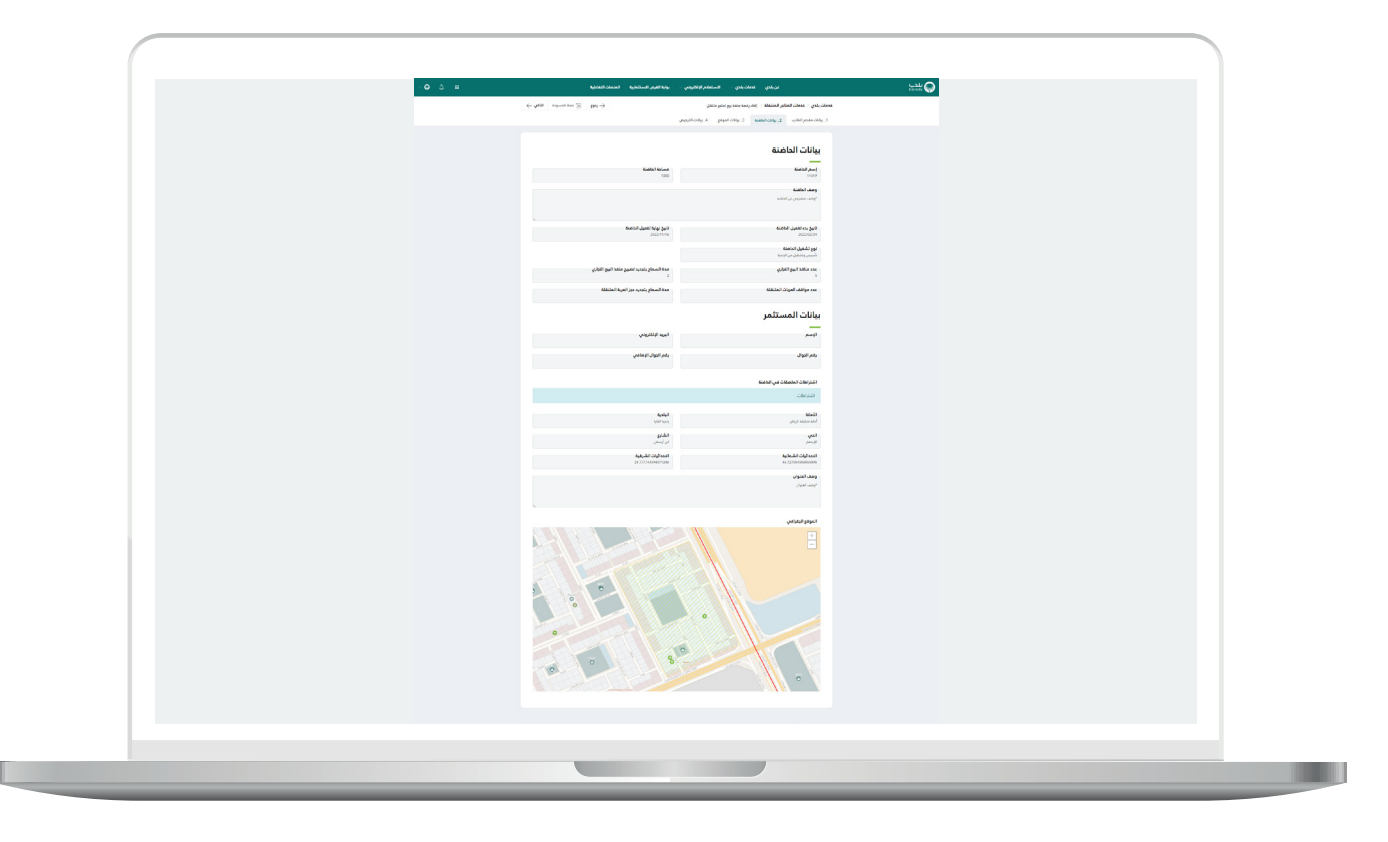

14) ثم تظهر مرحلة (**بيانات الموقع**)، كما في الشكل التالي.

حيث يتم الضغط على الزر )**التالي**( لالنتقال إلى المرحلة التالية، مع إمكانية العودة للمرحلة السابقة من خالل الزر )**رجوع**(.

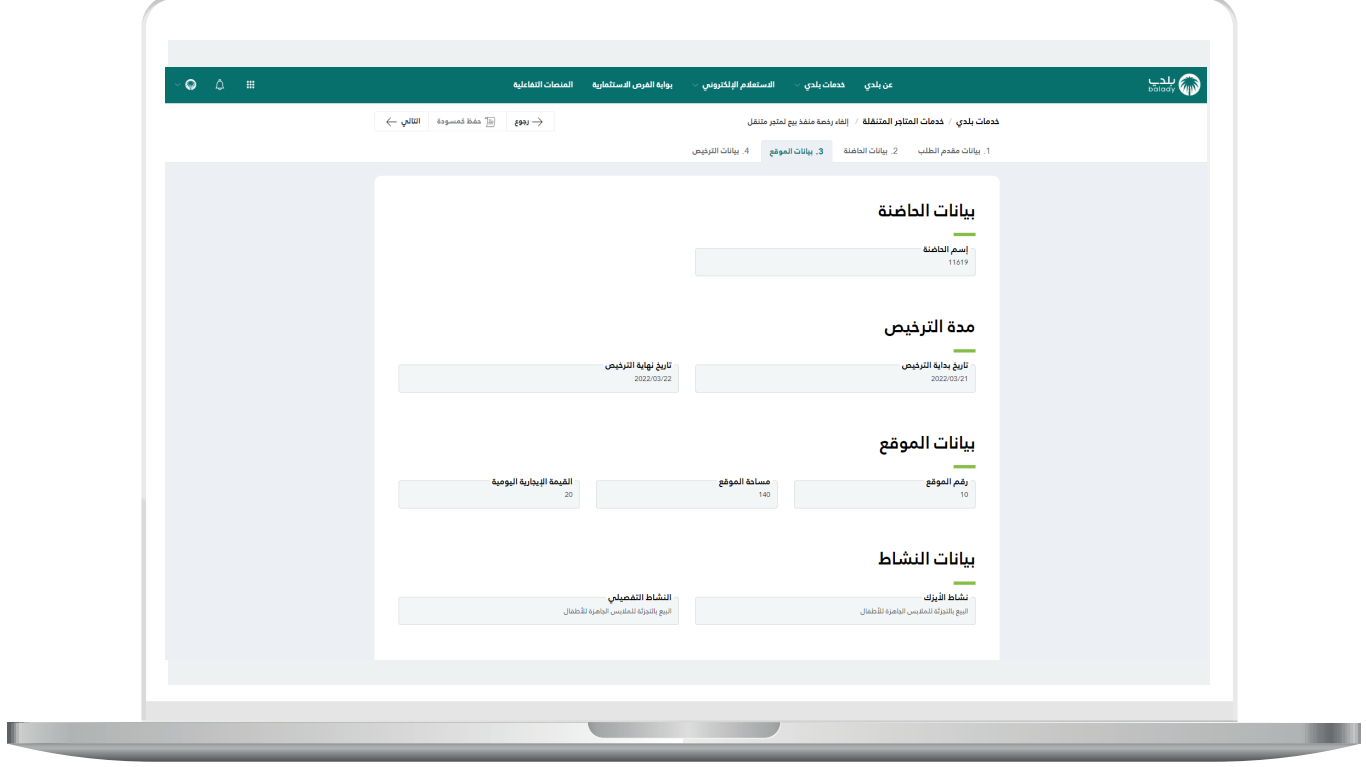

15( ثم يتم نقل المستخدم لمرحلة )**بيانات الترخيص**(، كما في الشكل التالي، حيث يقوم المستخدم بالضغط على الزر )**إلغاء الرخصة**(، مع إمكانية العودة للمرحلة السابقة من خالل الزر )**رجوع**(.

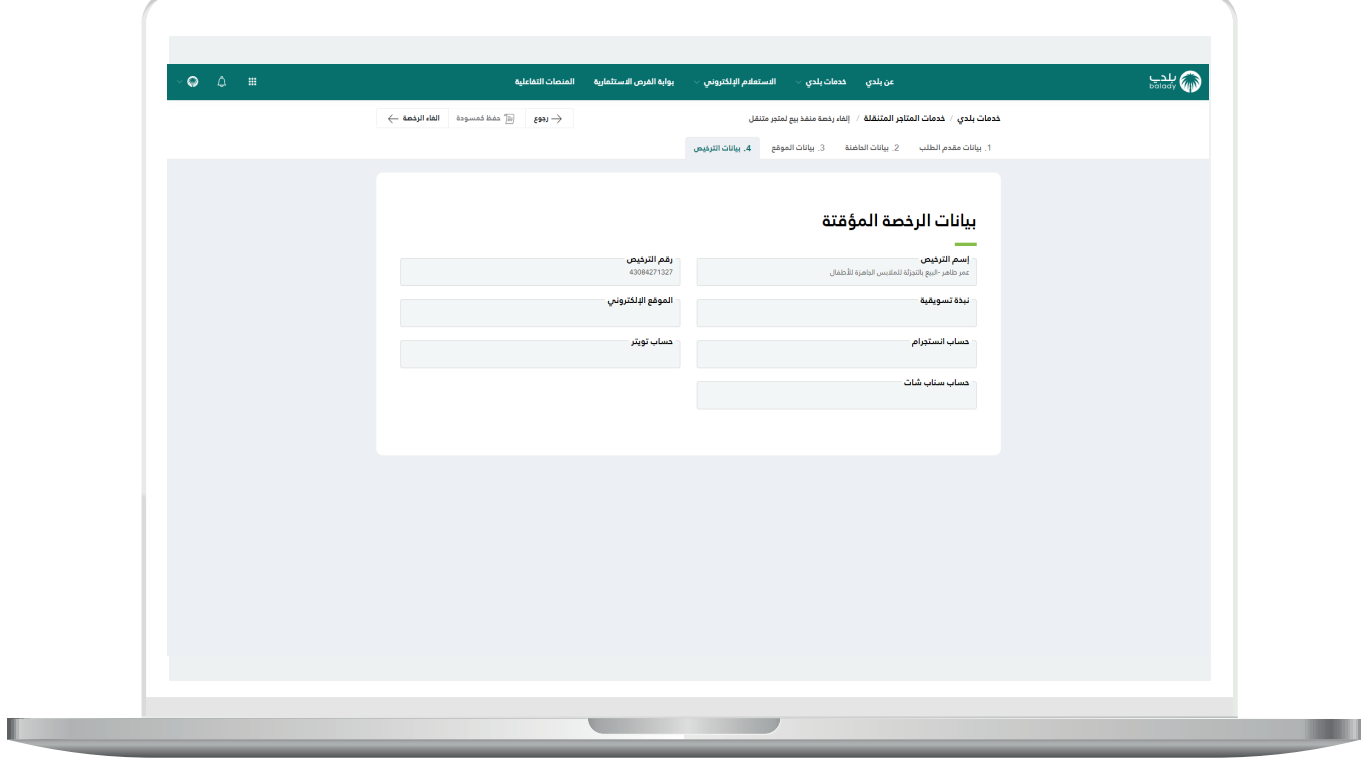

16) وبعدها تظهر رسالة تنبيه للمستخدم كما في الشكل التالي، ليقوم بالضغط علم الزر (**نعم**) لإتمام إلغاء الرخصة. مع إمكانية التراجع عن العملية من خالل الزر )**ال**(.

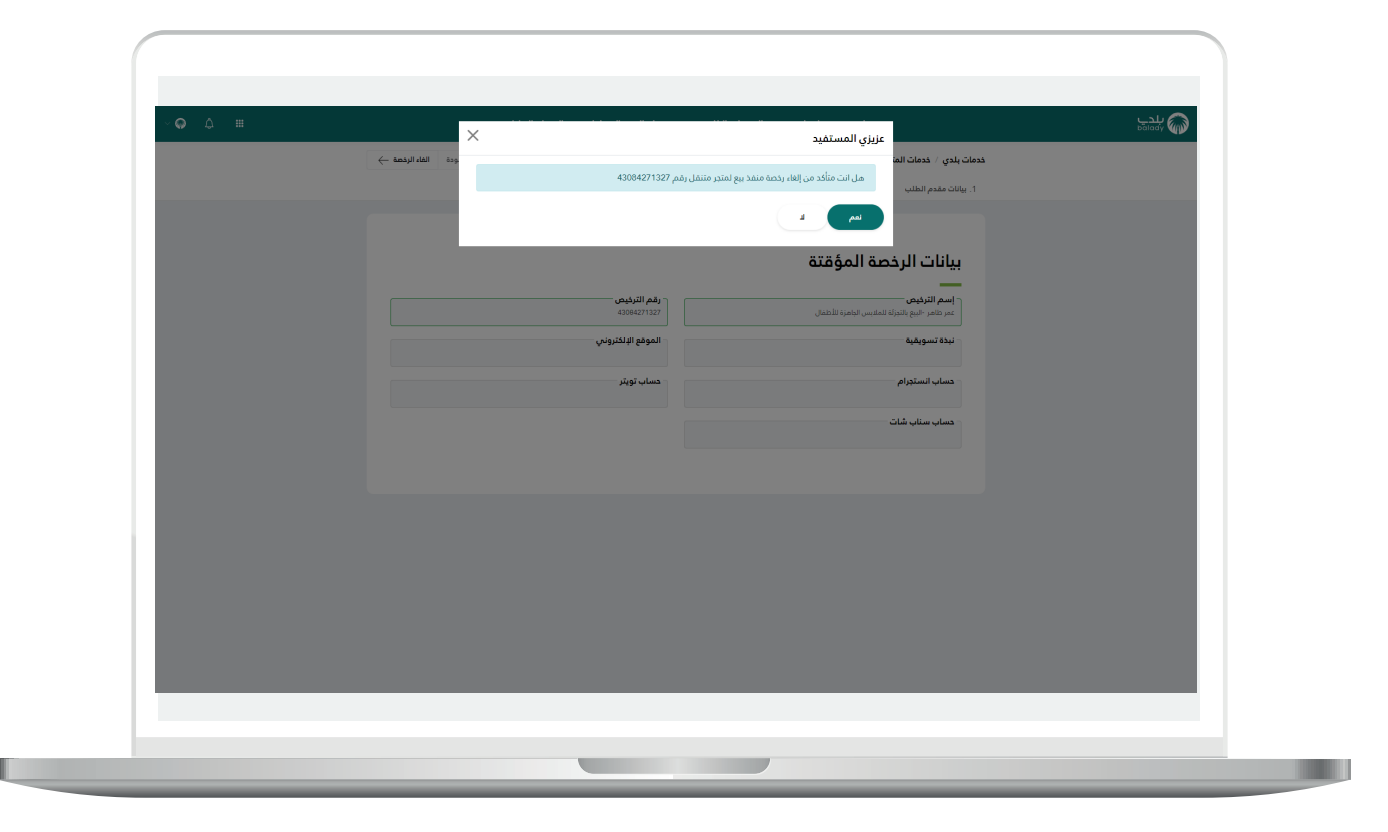

17) وبعدها يتم إظهار رقم الطلب، مع السماح للمستخدم بتقييم الخدمة من خالل اختيار عدد النجوم الظاهرة له، وإدخال مالحظاته في الحقل )**مالحظات**(، ثم الضغط على الزر )**أرسل التقييم**(.

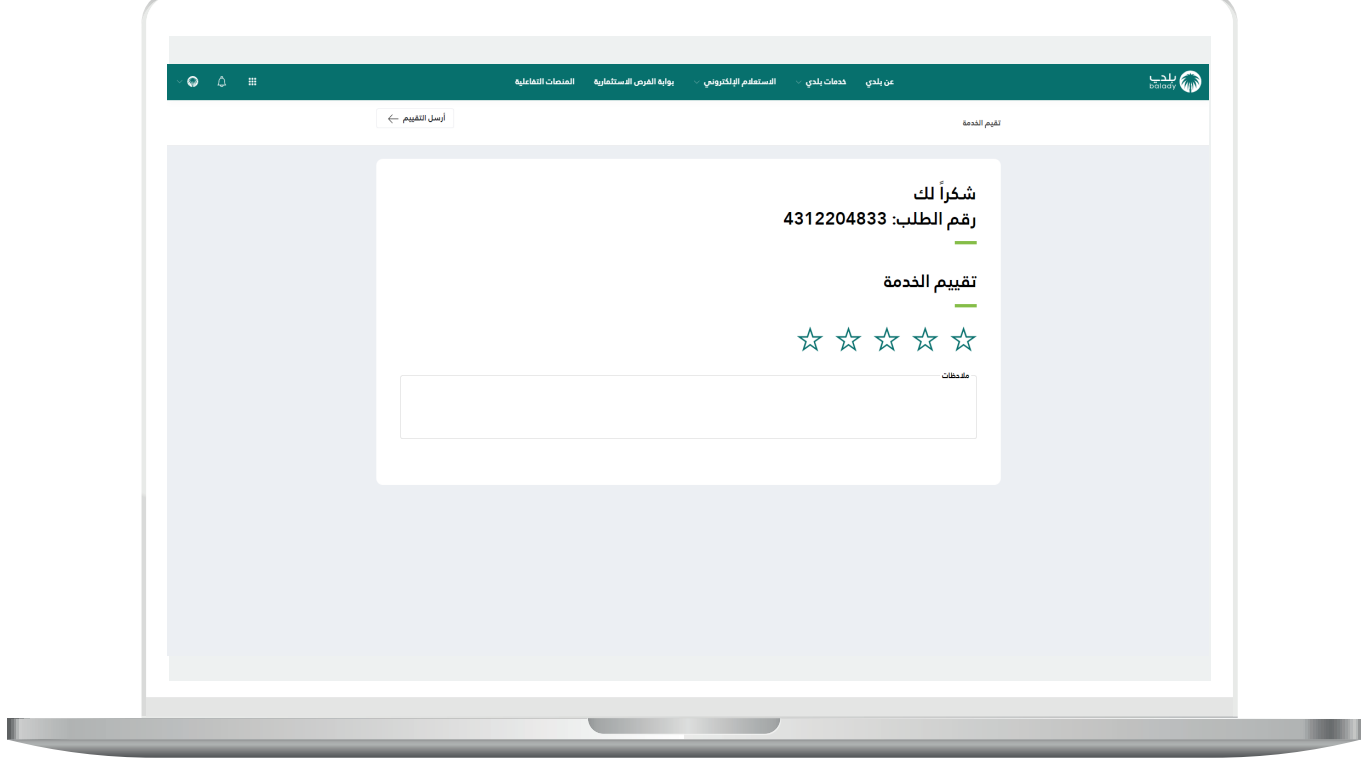

18( وبعــدها يتم حفظ التقييم بنجاح كما في الشكل أدناه مع إظهار رسالة تفيد بذلك.

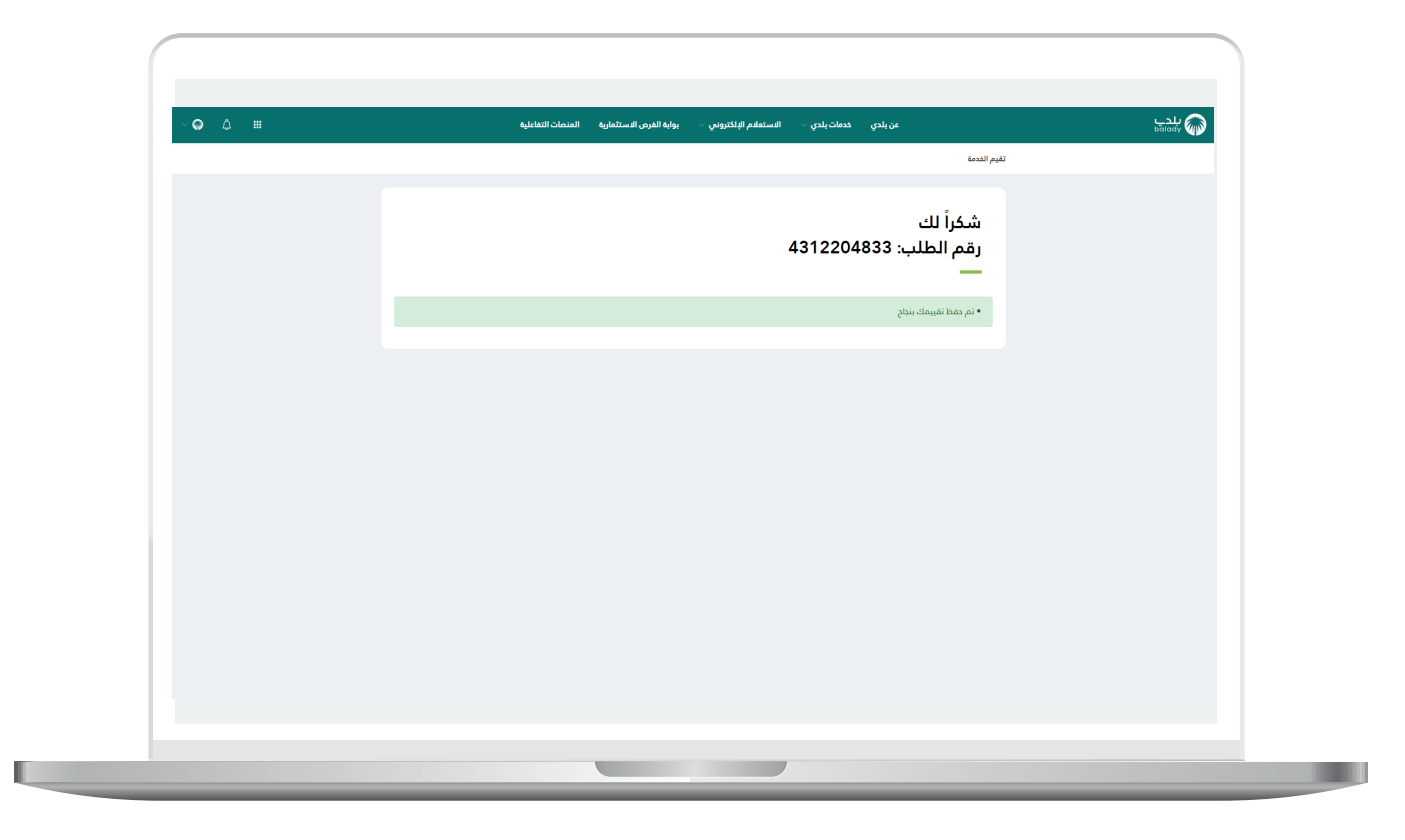

19( ويتم نقل المستخدم لشاشة )**طلباتي**( كما في الشكل أدناه، حيث يمكنه متابعة الطلب، وتكون حالته )**منتهي**(.

ويمكن طباعة الطلب من خالل الضغط على رمز الطابعة في العمود )**طباعة**(.

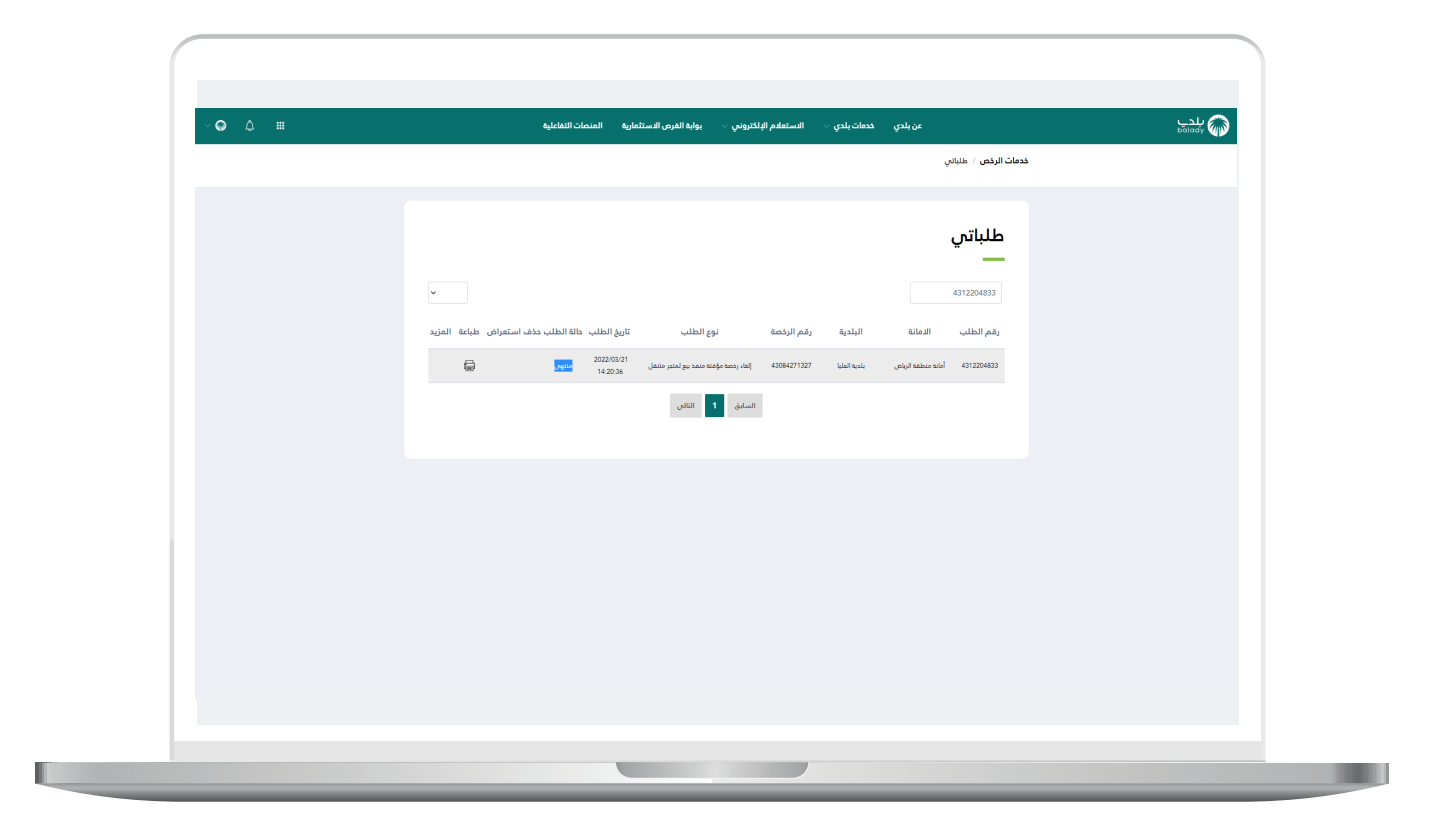

20( وبعدها يتم تحميل نموذج الرخصة أسفل يسار الشاشة، كما يلي.

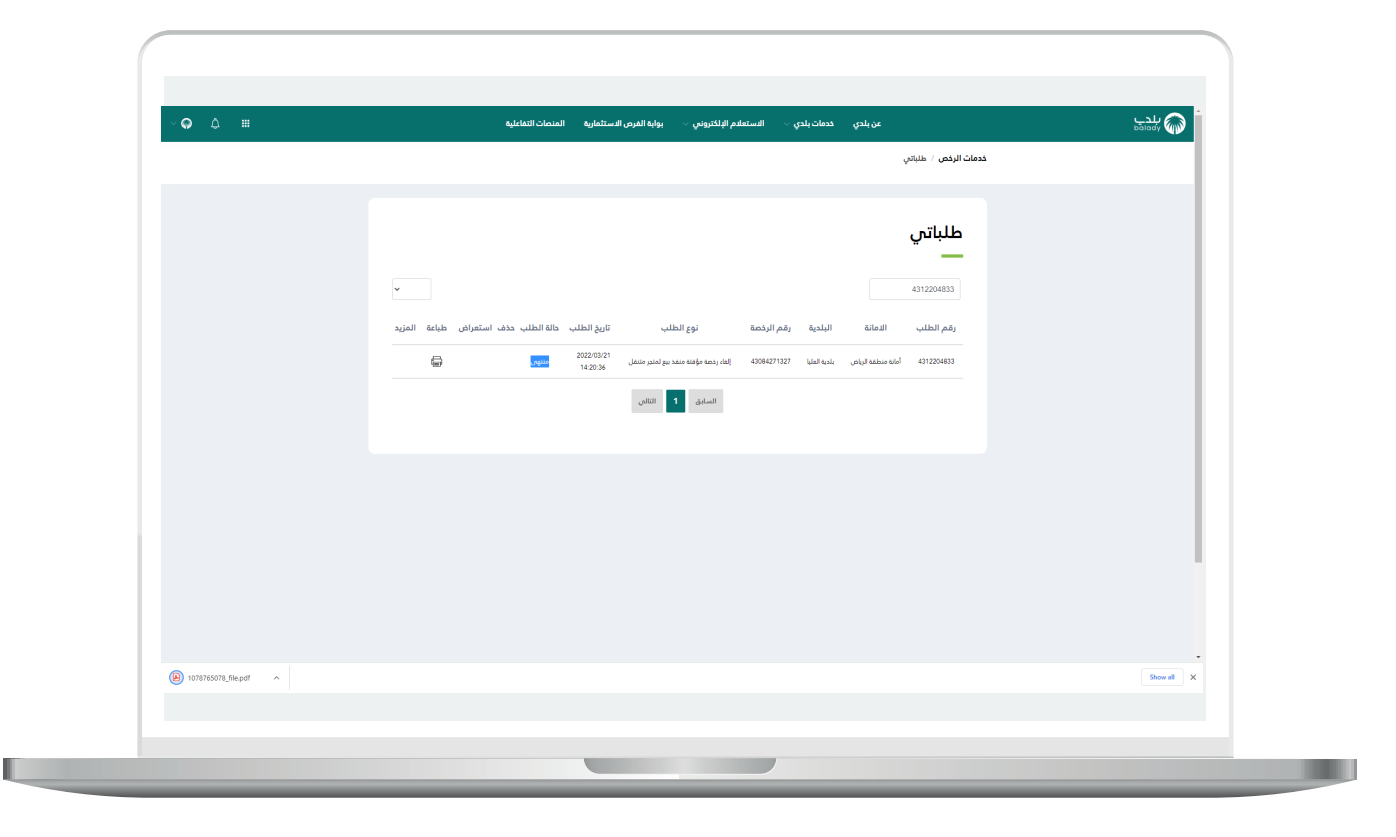

21) وبعد الضغط علم الملف يظهر نموذج الرخصة كما في الشكل أدناه.

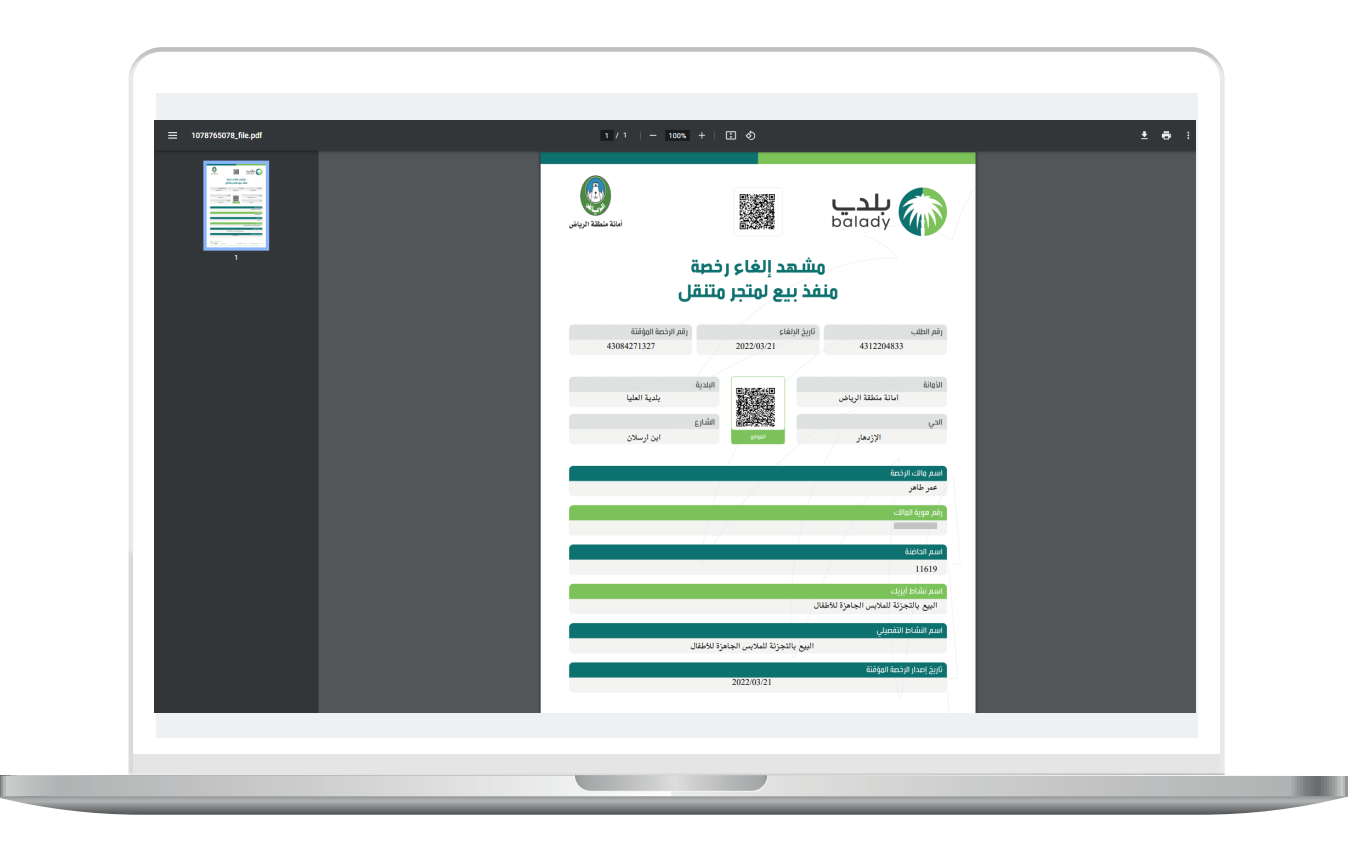

**رقم التواصل المباشر 199040 العناية بالعملاء CS\_Balady@**